# eSCO-Lyhyt oppimäärä

## Ennen peliä

#### • Kirjautuminen: Joukkueenjohtajalla on tarvittavat tunnukset

Kirjautumista varten käytössä on kaksi eri tunnusta; joukkuetunnus ja seuratunnus. Joukkuetunnuksella pääsee hallinnoimaan yhden joukkueen pelaajatietoja ja pitämään joukkueen ottelupöytäkirjaa.

esco + + Koripalloliiton digtaalinen pöytäkirja Sisäänkirjautuminen Anna joukkue-/seuratunnus Griaudu **■Tilaa unohtunut joukkuekoodi** iomei ORIPALLOLIITTO Suomen Koripalloliitto ry 2020 | FIBA Organizer | Liiton yhteystiedot | Tietosuojaseloste © 2020 TorneoPal® International

Joukkuekoodin löytää eLSAn puolelta joukkueen tiedoista.

Jos kuitenkin joukkuekoodi on edelleen kadoksissa, voit tilata sen sähköpostiisi "Tilaa unohtunut joukkuekoodi".

Koodi lähetetään henkilölle, joka on eLSAssa ensisijainen joukkueen yhteyshenkilö.

- 1. Lisää pelaajat ja valmentajat (jojo tekee ennen peliä)
	- Pelaajan pelinumeron muuttaminen
		- i. klikkaa pelinumero ruutuun
		- ii. vaihda pelinumero
		- iii. klikkaa Tallenna

2. eSCOn etusivulla näkee kaikki joukkueen kotiottelut. Valitse oikea ottelu ja paina Aloita ottelu. Ottelun pöytäkirjan pääsee aloittamaan ja tekemään vain ottelupäivänä klo 08:00 alkaen.

- 3. Tarkista valmentajilta, että kokoonpanossa on kaikki oikeat pelaajat. Kysy ja merkitse kapteeni molemmille joukkueille.
- 4. Valitse oikea peliaika alasvetovalikosta sekä pelitapa (oletus 4x10min / 5v5) ja kuittaa OK:lla.
- 5. Otteluun nimetyt tuomarit näkyvät tässä eikä niistä tässä vaiheessa tarvitse huolehtia
- 6. Kirjoita tekstikenttiin ottelun toimitsijat. Kentät muuttuvat sinisiksi kun valinnat on tehty ja toimitsijat kirjattu.

7. Käy kysymässä ja valitse sitten valmentajan ilmoittama ottelun aloitusviisikko. Valmentajien tulee tässä kohtaa kuitata kokoonpano ja aloitusviisikko lisenssinumerollaan.

> Näytön alalaidassa "nuolikaaviolla" kuvataan missä vaiheessa ottelun aloittamisessa ja liikutaan vaiheesta seuraavaan.

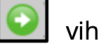

vihreällä nuolella edetään pöytäkirjan aloittamisessa pitämisessä

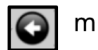

mustalla nuolella pääsee takaisin päin edelliseen vaiheeseen

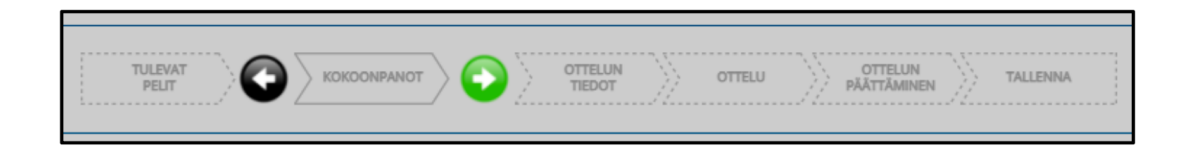

# Pöytäkirjan muokkaaminen

Kokoonpanosivulla voi muuttaa pelaajien pelinumeroita. Huomioi, että samalla numerolla yhdessä ottelussa ei voi esiintyä kahta pelaajaa. Yksittäiseen otteluun voi merkitä enintään 12 pelaajaa.

Valmis näkymä pelaajavalintoineen ja valmentajavalintoineen:

- Rastita nimen eteen pelaajat, jotka ovat ottelussa
- Tarkista pelaajien pelinumerot  $\bullet$
- Merkitse kapteeni  $\bullet$
- Rastita nimen eteen valmentajat, jotka ovat ottelussa  $\bullet$
- Merkitse päävalmentaja  $\bullet$

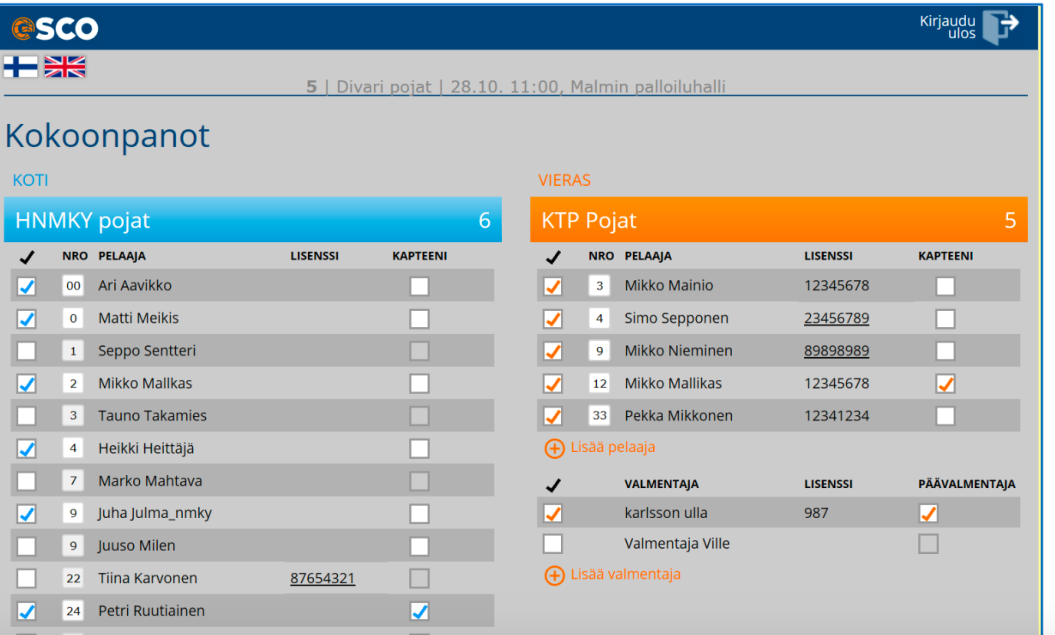

### Peli alkaa

Kun aloitat ottelun ja teet ensimmäisen pöytäkirjamerkinnän, et pääse enää takaisin muokkaamaan kokonpanoa tai aloitusviisikkoa.

Aloita ottelu ao. ohjeen mukaisesti vasta kun ottelun ylösheitto on suoritettu.

Paina siis aloita ja valitse jakso:

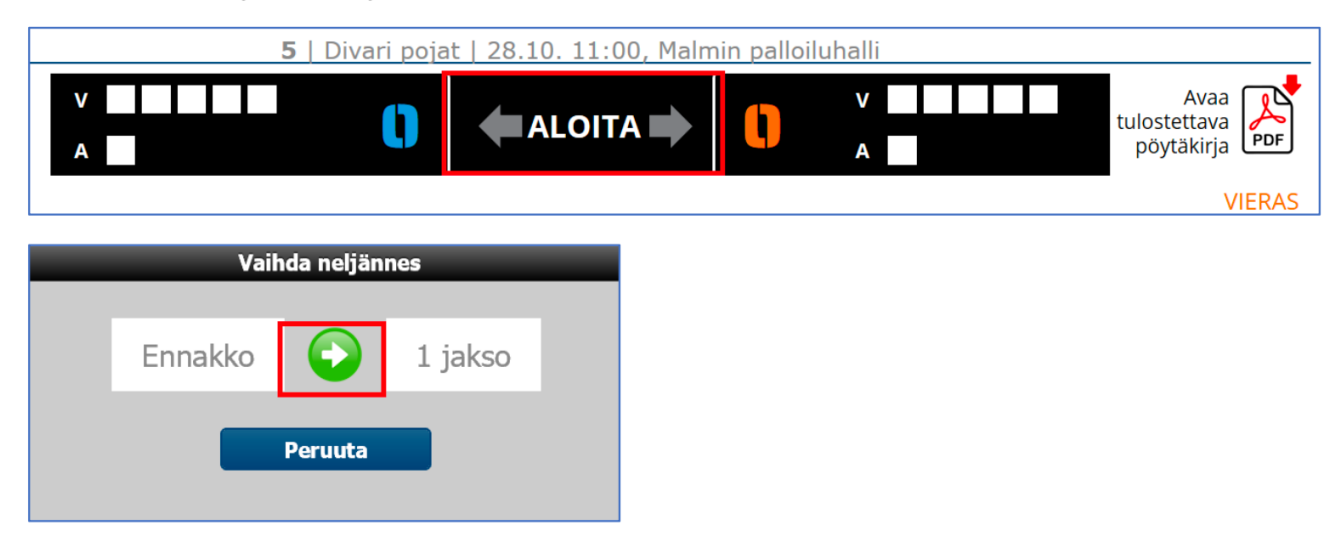

Huom! Pelin voin aloittaa ja silti palata takaisin korjaamaan esimerkiksi kokoonpanotietoja tai pelaajan numeroa.

Kun otteluun on merkitty ensimmäinen tapahtuma, ei enää pääse palaamaan taaksepäin.

#### **Pisteet**

Valitaan ensin pistemäärä, sitten pelaaja, joka pisteet teki:

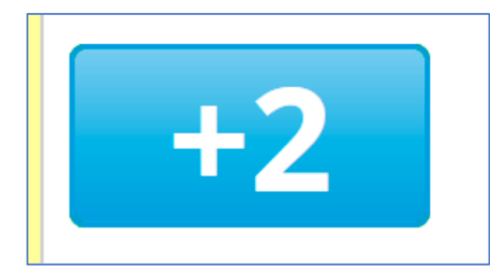

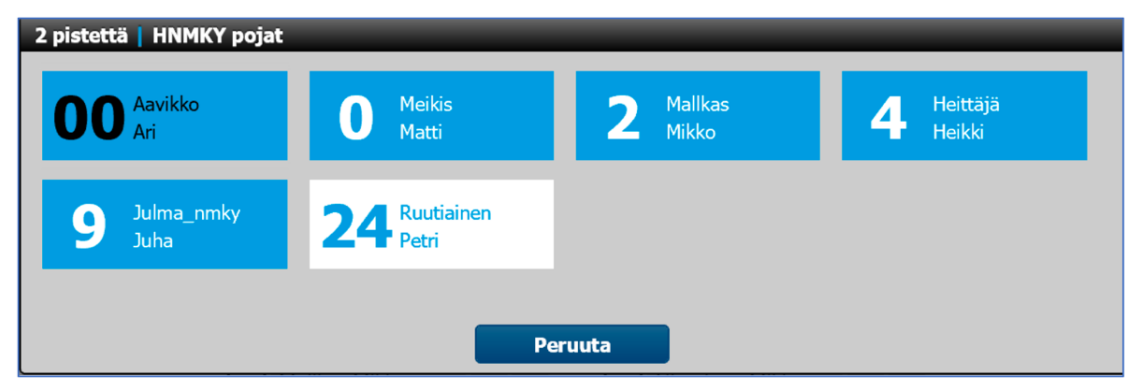

#### **Virheet**

Klikkaa virheen tehneet joukkueen "Virhe" -näppäintä.

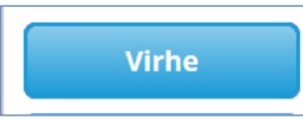

Valitse joukkueenjäsen, joka teki virheen; pelaajan nimi tai valmentaja

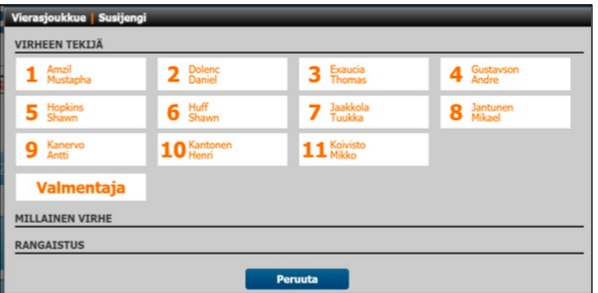

Kun pelaajan nimi tai valmentaja on valittu, avautuu näkymä, jossa valitaan millainen virhe on tuomittu, valitse virheen nimike.

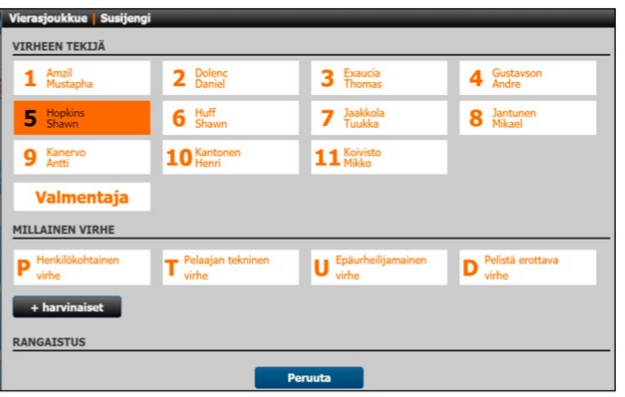

#### Vaihdot

Kun pelaaja tulee kentälle, merkitään hänet kentällä olleeksi:

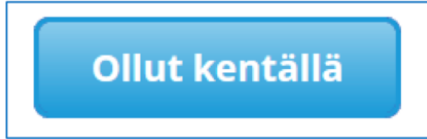

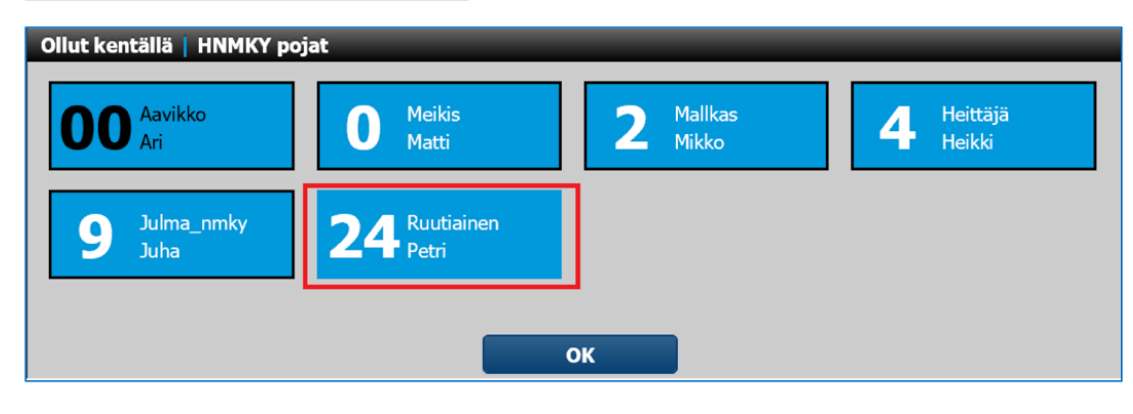

Pisteen lisääminen pelaajalle, jota ei ole merkitty kentälle. Tuukka Jaakkolaa ei ole merkitty kentälle. Kun olet lisäämässä hänelle pisteen, antaa ohjelma huomautuksen, klikkaa OK ja jatka pisteiden merkitsemistä.

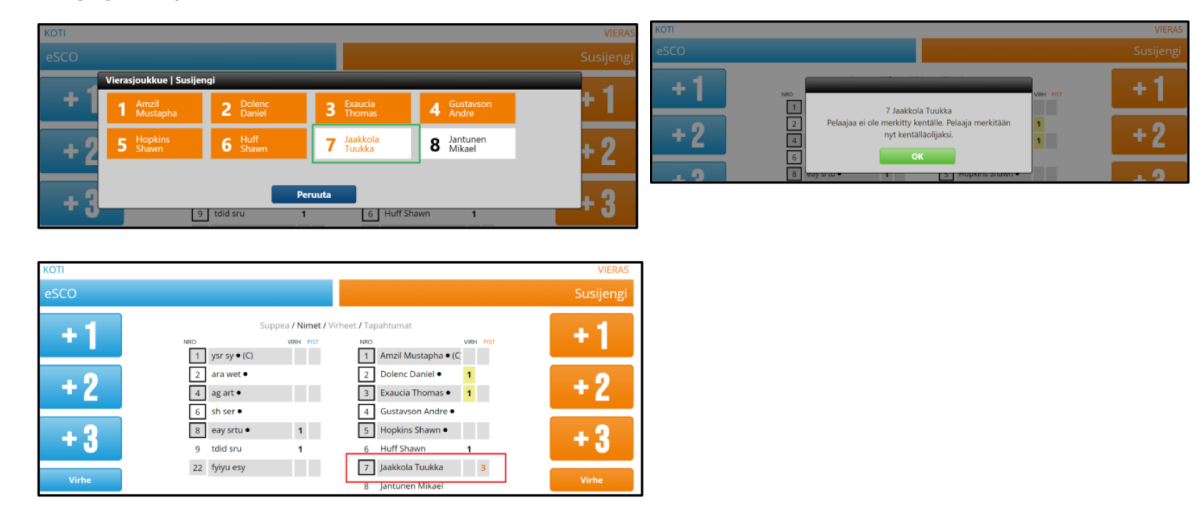

#### Aikalisät

Valitse joukkueen puolelta aikalisä. Valitse lisäksi minuutti, jolla aikalisä käytetään.

Esim. jos ottelun neljännestä (10 minuutin neljännes) on aikaa jäljellä 2 minuuttia, merkitse aikalisä 8 minuutille.

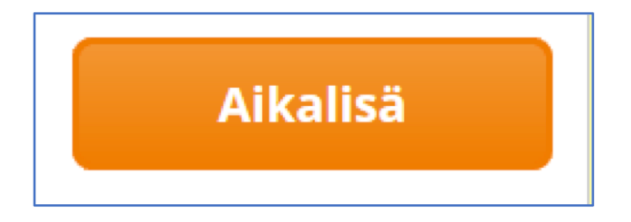

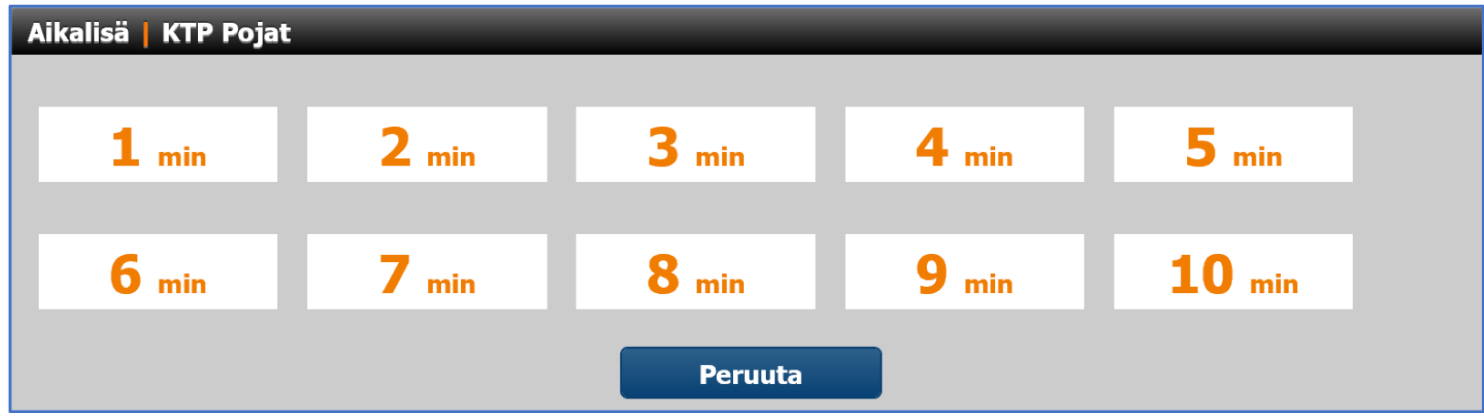

### Erän vaihtaminen

Nuolinäppäinten välissä on kuluva erä (I, II, III, IV, 1 JATKOAIKA). Klikkaamalla roomalaista numeroa, pääset vaihtamaan neljänneksen, hyväksy vihreästä nuolesta:

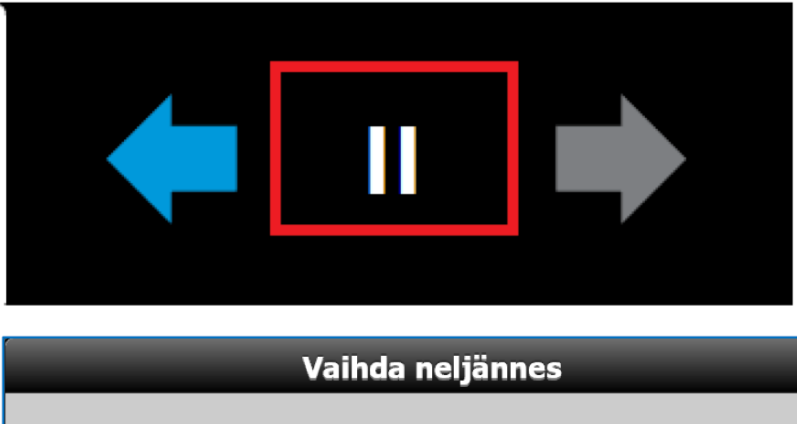

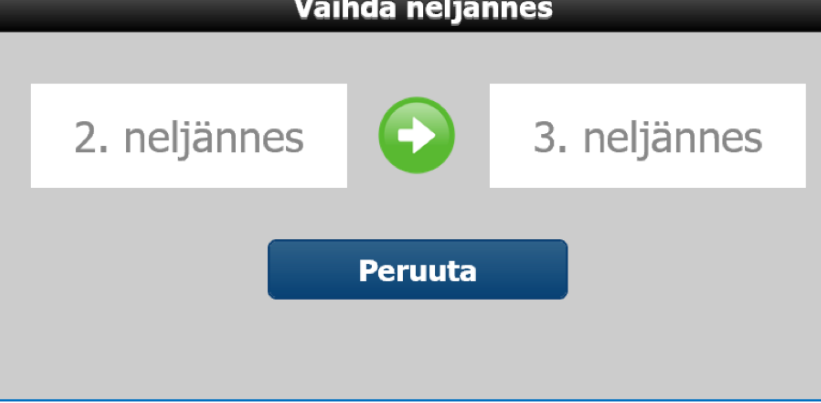

### Korjaaminen

Pöytäkirjaan tehtyjä merkintöjä voi korjata ottelun aikana.

Joukkueiden kokoonpanojen, nimien yläpuolella on näkymässä vaihtoehdot

- 1) suppea (kokoonpano ilman nimiä)
- 2) nimet (kokoonpano nimien kanssa)
- 3) virheet (pelaajakohtaiset virheet)
- 4) tapahtumat (tapahtumien muuttaminen)
	- => klikkaa tapahtumat -osaa ja siirryt ns. tapahtumat -logiin

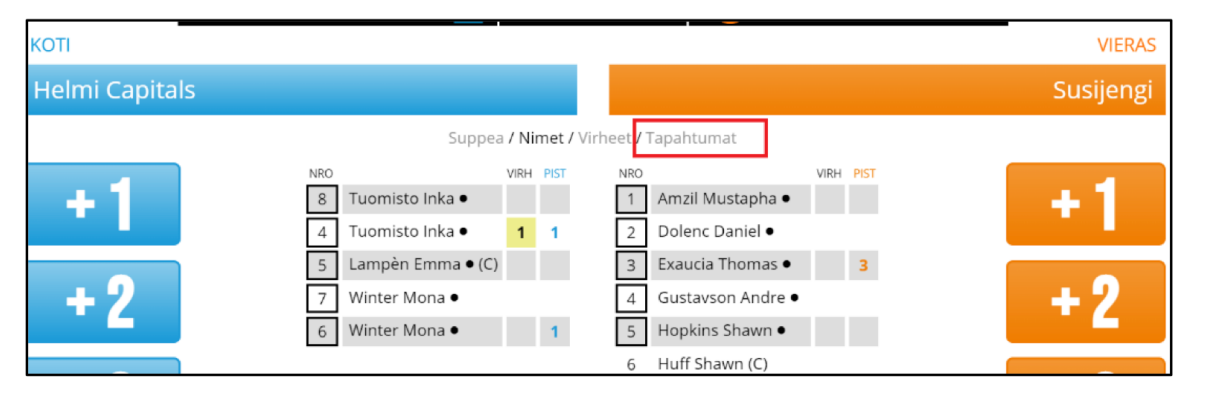

#### Korin korjaaminen

Tehdyn korin osalta samassa joukkueessa voi korjata:

- a) korin tekijän nimen
- b) korin pistemäärän

Jos kori on merkitty kokonaan väärälle joukkueelle, poista tehty väärän joukkueen kori ja tee uusi tapahtuma korin tehneelle joukkueelle.

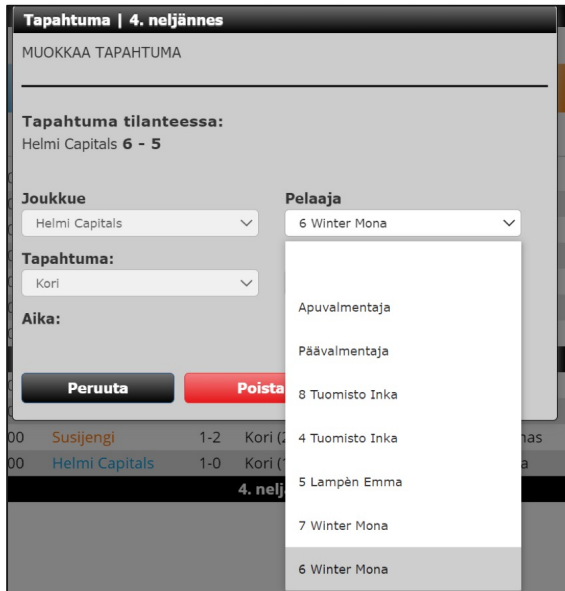

#### Ottelun päättäminen

Kun varmasti ottelun viimeiset merkinnät on tehty, voidaan ottelu päättää sivun alaosan nuolinäppäimellä ja vastaamalla Kyllä:

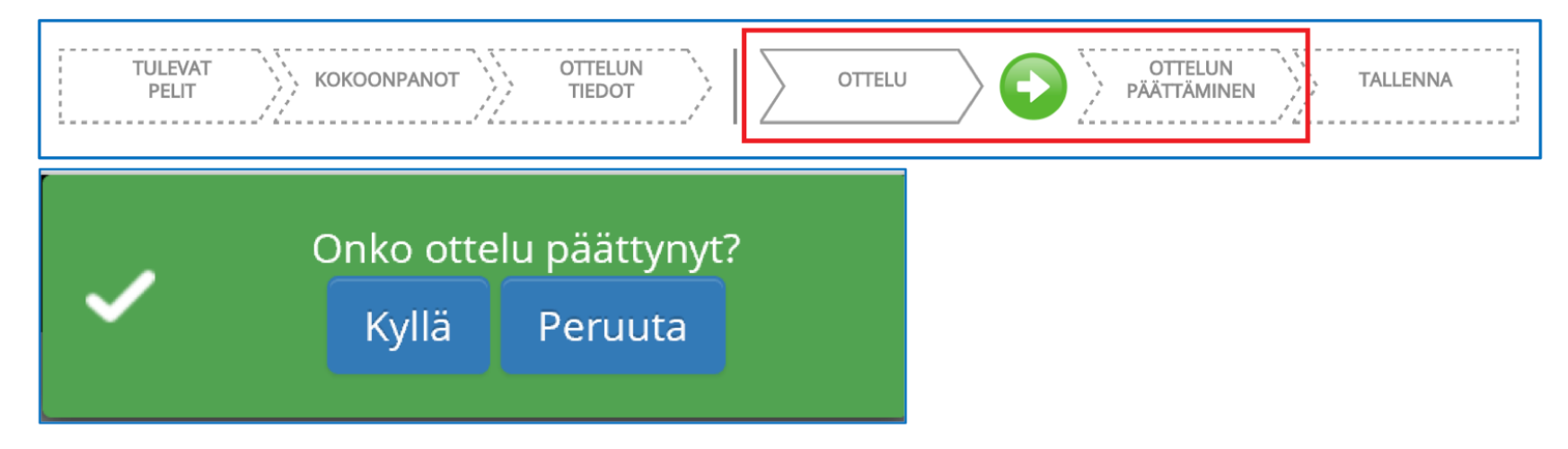